## **Addendum to Pixi Cam APP for iOS Users**

If the HP **Pixi Cam** APP is temporarily not available in the iOS store, please search LIFE for and install the Life Cam **CAM** APP. To operate the camcorder with the Life **Cam** APP, please follow the steps below:

- 1. Press the **Power** button to power on the camcorder.
- 2. Press the **Wi-Fi** button on the left side of the camcorder to activate the wireless feature. After the **Wi-Fi** is enabled, 4 characters will be displayed on the camcorder's LCM display. Note: These characters can be both numbers and letters. These 4 characters are part of the camcorder passcode. Example, if

LCM display shows " ", the Wi-Fi passcode will be **12341234**).

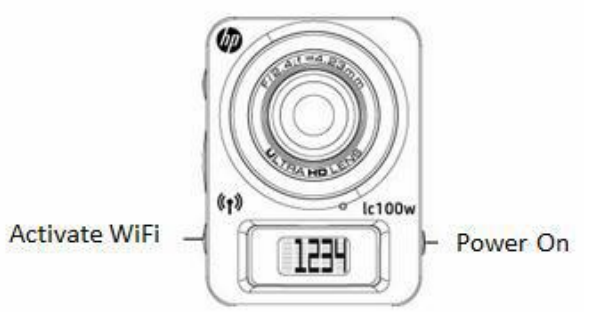

- 3. Using the Wi-Fi settings function of the Smart Phone or Tablet, search for the camcorder ID from the list of W-Fi devices. Each HP lc100w camcorder has a unique ID no .: hplc100wXXXXXXX (where XXXXXXX will be characters unique to your camcorder)
- 4. Select your lc100w and when prompted, enter camcorder's Wi-Fi passcode.
- 5. Open the **Life Cam CAM** APP.
- 6. When the camcorder is connected to the **Life Cam** APP, the camcorder's LCM display will show  $\blacksquare$   $\blacksquare$  and you should see the live video stream in the APP.

## *Congratulations and Enjoy!*